### نحوه استفاده از سنسور اثر انگشت

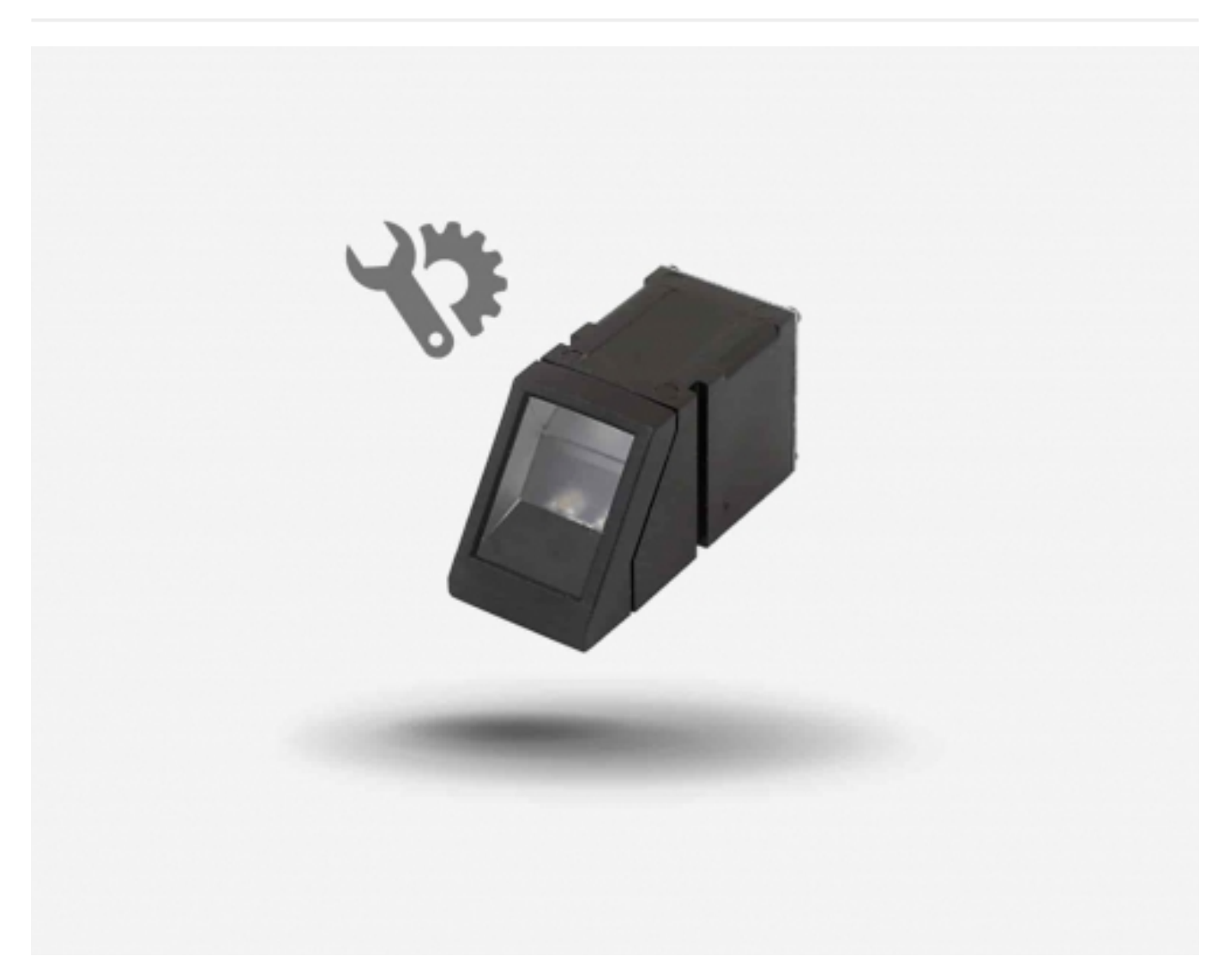

شما می توانید پروژه خود را با سیستم های بیو متریک امن کنید، که این کار با اضافه کردن یک سنسور اثر انگشت و تایند اثر انگشت را دارد، بسیار ساده خواهد شد. این ماژول به طور معمول برای مکان های امن مثل گاوصندوق استفاده می شود، یک تراشه DSP با عملکرد بالا برای پردازش تصویر، محاسبه،ویژگی یابی و جستجو کردن در آن وجود دارد. امکان اتصال به هر میکروکنترلر و یا سیستمی با استفاده از رابط سریال TTL، ارسال بسته های داده برای گرفتن عکس، تشخیص تصویر چاپی، مخلوط کردن و جستجو را دارد. شما همچنان می توانید اثر انگشتان جدید را به طور مستقیم در آن ثبت کنید، که قابلیت ذخیره سازی 162 اثر انگشت را در حافظه فلش خود دارد. یک چراغ قرمز در لنز آن وجود دارد، که هنگام عکس برداری روشن می شود و شما متوجه می شوید که ماژول درحال کار است.

علاقه ما به این ماژول فقط به خاطر نحوه استفاده آسان از آن نیست، بلکه وجود نرم افزارهای مستقیم تحت ویندوز است که باعث می شود آزمایش ماژول ساده باشد، و همچنین این امکان وجود دارد که توسط این نرم افزارها تصویر اثر انگشت خودمان را در کامپیوتر ببینیم.

اما مطمئنا ما به شما فقط یک برگه مشخصات از ماژول نمی دهیم و بعد بگوییم "موفق باشید"!!!! ما یک کتابخانه آردینو برای آن نوشتیم که شما می توانید در کمتر از 10 دقیقه آن را راه اندازی کنید. کتابخانه قابلیت جستجو کردن و ثبت کردن دارد، بنابراین برای هر پروژه ای مفید می باشد. همچنین توضیحاتی در مورد نحوه استفاده و سیم کشی نوشته ایم. این بهترین سنسور اثر انگشتی است که شما تا به حال دیده اید.

مشخصات:

Supply voltage: 3.6 - 6.0VDC

Operating current: 120mA max

Peak current: 150 mA max

Fingerprint imaging time: <1.0 seconds

Window area: 14mm x 18mm

Signature file: 256 bytes

Template file: 512 bytes

Sto rage capacity: 162 templates

(Safety ratings (1-5 low to high safety

(False Acceptance Rate: <0.001% (Security level 3

(False Reject Rate: <1.0% (Security level 3

Interface: TTL Serial

(Baud rate: 9600, 19200, 28800, 38400, 57600 (default is 57600

Working temperature rating: -20C to +50C

Working humidy: 40%-85% RH

Full Dimensions:  $56 \times 20 \times 21.5$ mm

Exposed Dimensions (when placed in box): 21mm x 21mm x 21mm triangular

Weight: 20 grams

ثبت و جستجو کردن:

اساسا دو مورد ضروری برای استفاده از سنسور اثر انگشت نوری وجود دارد. اول اینکه شما نیاز دارید تا اثر انگشت خود را ثبت کنید، که به معنی اختصاص یک کد شناسه به هر چاپ میباشد، و شما می توانید بعدا آن را فراخوانی کنید. وقتی شما تمام چاپ های خود را ثبت کردید، این امکان وجود دارد که به راحتی در سنسور جستجو کرده و مشخص کنید کدام شناسه برای عکس ها استفاده شده است.

شما می توانید ثبت نام را با استفاده از نرم افزار ویندوز (ساده ترین و شسته و رفته به دلیل آن که عکس از چاپ را به شما نشان می دهد) و یا با آردوینو انجام دهید.

ثبت کاربر جدید توسط کامپیوتر:

ساده ترین راه برای ثبت نام یک اثر انگشت جدید استفاده از نرم افزار ویندوز است. رابط کاربری / نرم افزار تست، متاسفانه فقط تحت ویندوز است، اما شما نیاز دارید که برای ثبت نام و دریافت اثر انگشت که می خواهید در ماژول ذخیره شود یک بار از آن استفاده کنید.

در ابتدا شما می خواهید برای اتصال به کامپیوتر از یک مبدل USB به سریال استفاده کنید. ساده ترین راه برای این کار اتصال مستقیم آن به مبدل USB/سریال آردینو میباشد. برای این کار شما نیاز به آپلود یک طرح خالی در آردینو دارید، که این کار به خوبی در مدل های mega و uno قابل انجام است:

this sketch will allow you to bypass the Atmega chip // and connect the fingerprint sensor directly to the USB/Serial // .chip converter // Red connects to  $+5V$  // Black connects to Ground // White goes to Digital 0 // Green goes to Digital 1 //  $\{\}$  () void setup

نحوه استفاده از سنسور اثر انگشت

# صنعت بازار

#### $\left| \quad \right\rangle$  () void loop

طرح خالی در مدل های آردینو که از تراشه 4u32atmega استفاده میکنند مانند لئوناردو و میکرو ، کار نمی کند. در این مدل ها شما به جای طرح خالی از برنامه (طرح) زیر استفاده کنید:

```
Leo_passthru//
Allows Leonardo to pass serial data between //
. fingerprint reader and Windows //
\frac{1}{2}Red connects to +5V //
Black connects to Ground //
Green goes to Digital 0 //
White goes to Digital 1 //
} () void setup
; (Serial 1.begin(57600; (Serial.begin(57600}
()void loop
{
(() while (Serial available
:(()Serial1.write(Serial.read
(() while (Serial 1. available
;(()Serial.write(Serial1.read
{
```
براساس همان یادداشت هایی که در برنامه(طرح) آورده شده است، سیم کشی سنسور را بعد از آپلود طرح بر روی آردینو انجام می دهیم. سیم های سنسور بسیار نازک و کوتاه می باشند، ما با لحیم کاری مقداری سیم به آن اضافه کردیم تا اتصال راحت تر باشد، اما شاید بخواهید که برای اتصال راحتتر از پین هدر و یا موارد مشابه استفاده کنید. وقتی شما منبع را متصل میکنید باید چراغ قرمز به صورت چشمک زن روشن شود که نشان می دهد سنسور کار میکند.

## صنعت بازار

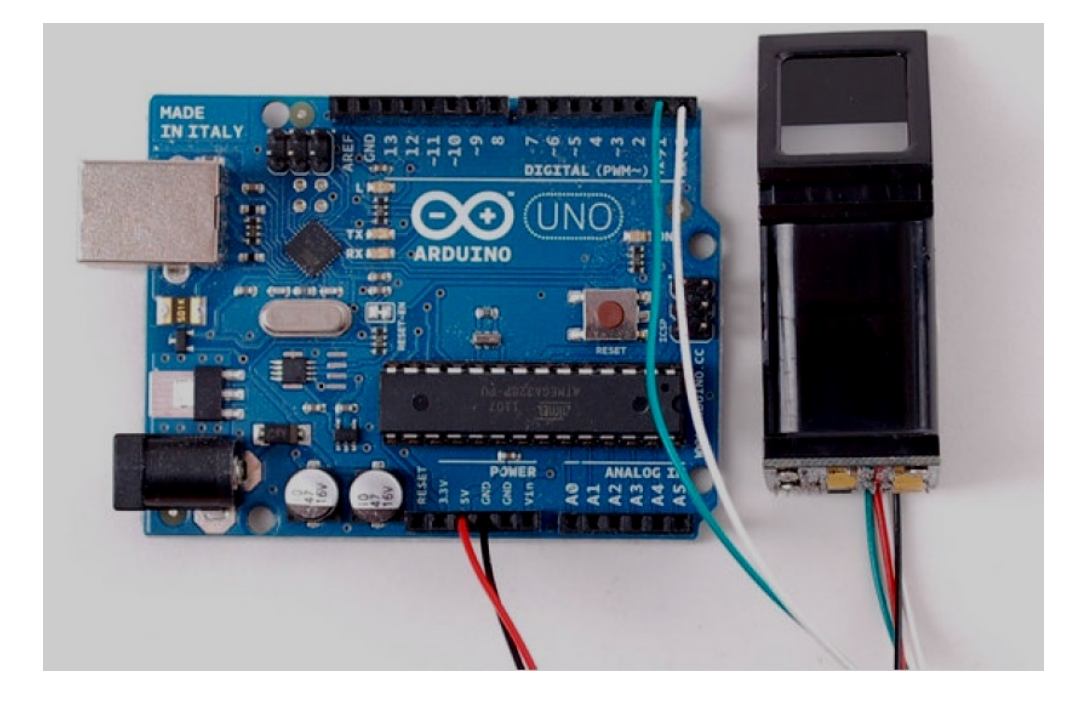

نرم افزار SFGDemo را باز کنید و بر روی گزینه Open Device در گوشه پایین سمت چپ کلیک کنید. COM port مورد استفاده توسط آردینو را انتخاب کنید.در نهایت بر روی ok کلیک کنید.

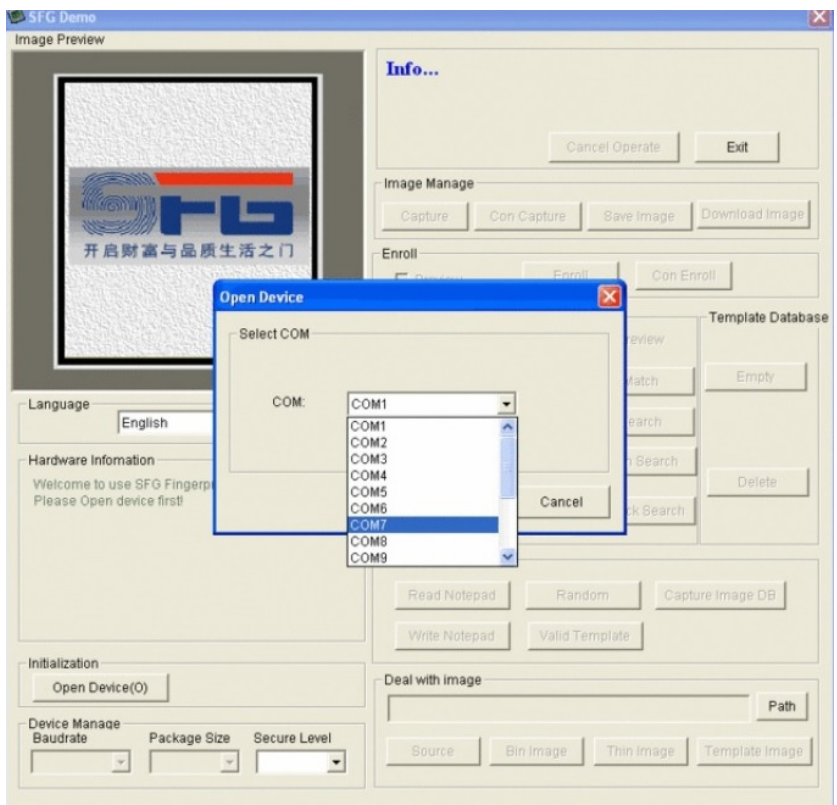

باید موارد زیر را مشاهده کنید، با یک پیام موفقیت آبی و برخی از آمار دستگاه در گوشه پایین. شما می توانید نرخ baud rate را در گوشه پایین سمت چپ تغییر دهید، با توجه به سطح امنیتی، اما ما پیشنهاد میکنیم که همه چیز را در همین حالت باقی بگذارید، تا زمانی که همه چیز را در حال اجرا بررسی و آزمایش کنید. آنها باید در حالت پیش فرض بر روی 57600 rate baud و سطح امنیتی 3 باشند، در صورت مغایرت آنها را تنظیم کنید.

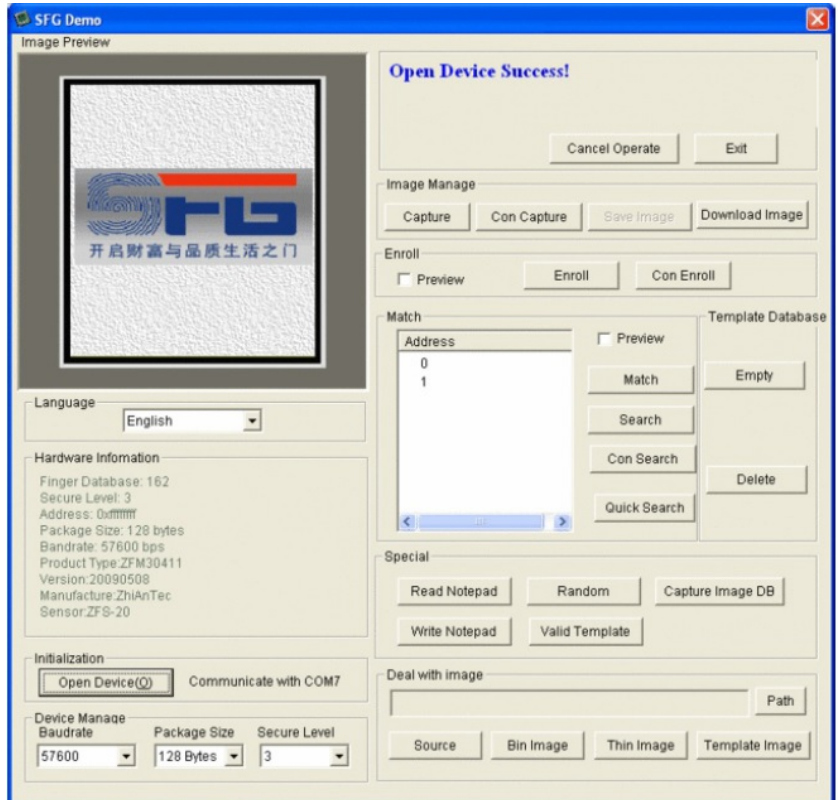

اجازه دهید که یک اثر انگشت جدید ثبت کنیم! در قسمت enroll عبارت preview را فعال کرده و برروی گزینه enroll کلیک کنید( عبارت enroll con برای زمانی است که می خواهید چندین اثر انگشت را پشت سرهم ثبت کنید). هنگامی که صفحه باز می شود، شناسه مورد نظر خود را وارد کنید. شما می توانید از1 تا 162 را به عنوان شناسه استفاده کنید.

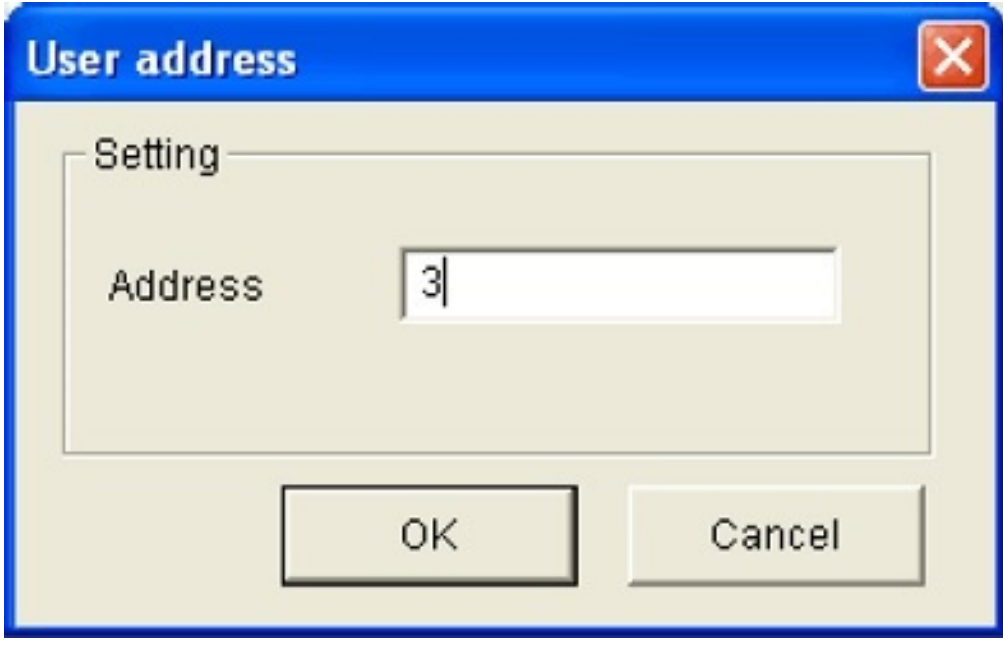

نرم افزار از شما درخواست می کند که انگشت خود را بر روی سنسور قرار دهید.

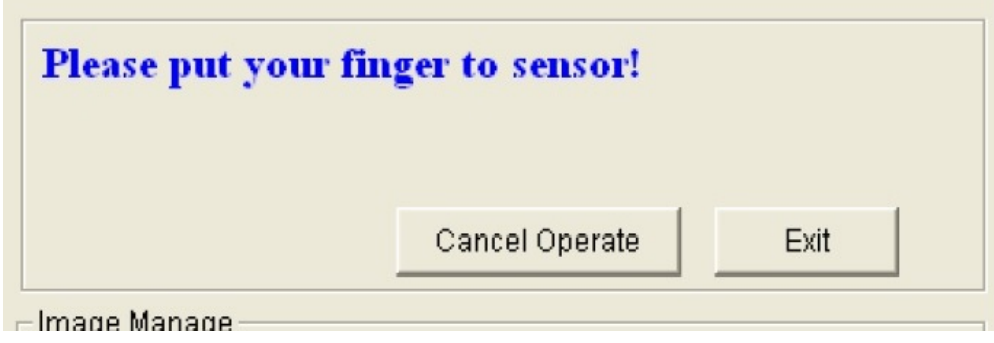

بعد از آن شما می توانید یک پیش نمایش از اثر انگشت خود مشاهده کنید( در صورتی که گزینه preview را انتخاب کرده باشد).

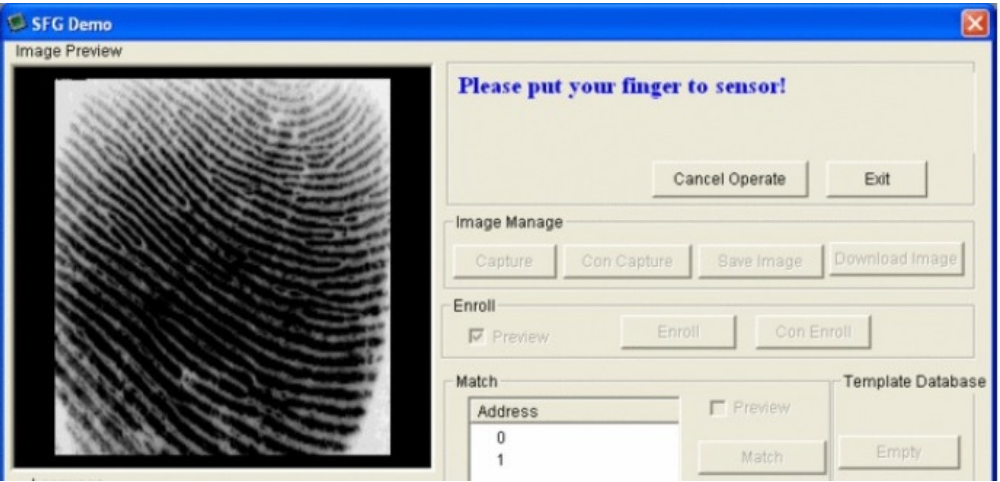

شما باید این کار را برای همان انگشت دوباره تکرار کنید تا یک تصویر تمیز از آن بدست آید. در صورت موفقیت شما پیغام زیر را دریافت میکنید.

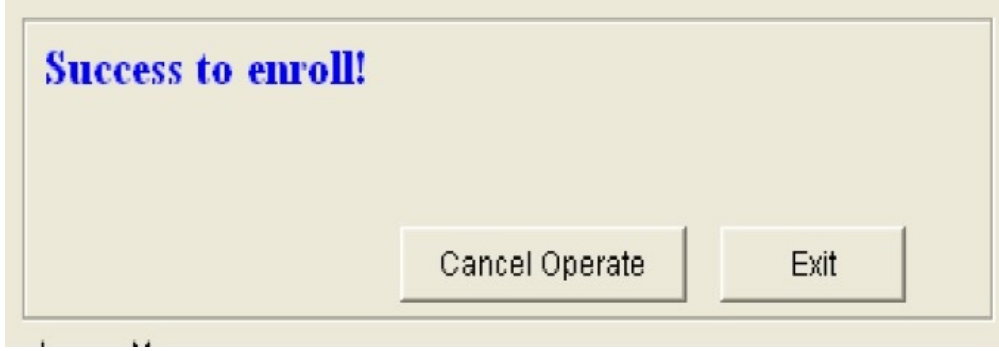

اگر مشکلی در این مراحل وجود داشته باشد، شما باید این کار را تکرار کنید.

#### جستجو کردن توسط نرم افزار:

زمانی که شما یک اثر انگشت را ثبت کردید، ایده خوبی است که بلافاصله آزمایش کنید تا مطمئن شوید سنسور می تواند آن را در پایگاه داده پیدا کند. بر روی دکمه search در سمت راست کلیک کنید. زمانی که درخواست فعال شد، همان انگشت یا انگشت دیگری را بر روی سنسور قرار دهید. اگر همان انگشت بوده باشد شما پیغام تایید زیر را دریافت خواهید کرد.

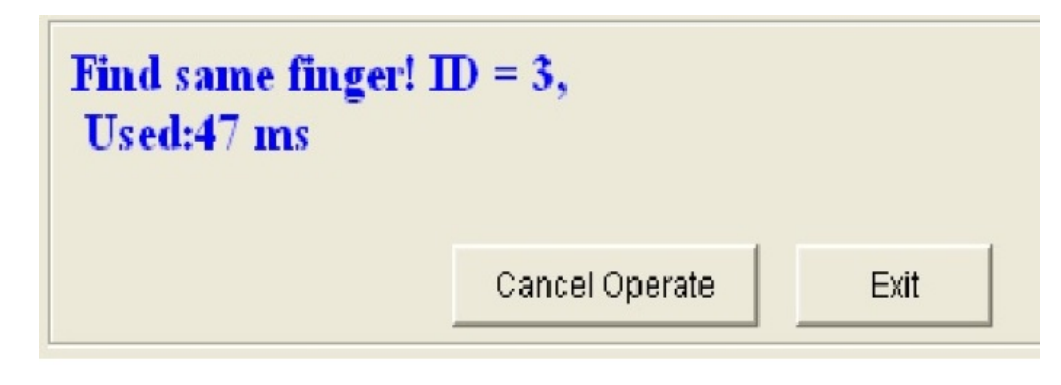

و اگر انگشت دیگری را قرار داده باشید پیغام خطای زیر را مشاهده میکنید.

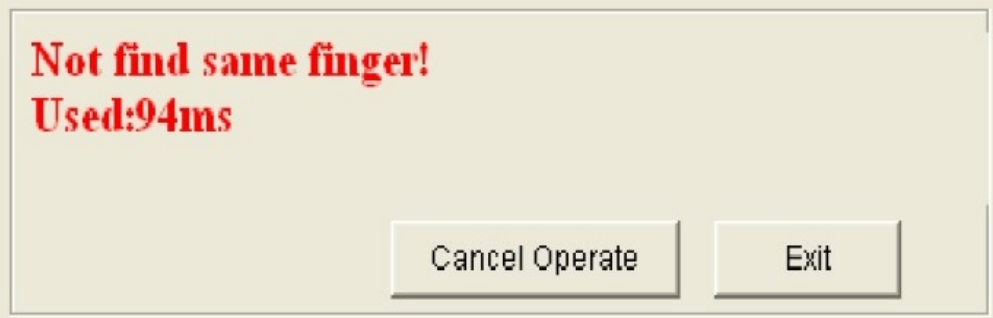

نحوه سیم کشی برای استفاده توسط آردینو:

هنگامی که سنسور را آزمایش کردید، اکنون شما می توانید آن را در یک طرح به منظور بررسی یک اثر انگشت استفاده کنید. ما نیاز داریم که سنسور را دوباره سیم کشی کنیم. سیم های سبز و سفید را جدا کنید، سیم سبز را به پین دیجیتال و سیم سفید را به پین دیجیتال 3 متصل کنید. شما می توانید مکان پین ها را تغییر دهید، ولی اکنون از حالت پیش فرض استفاده کنید.

در تصویر زیر نشان دادیم که چگونه سیم ها را به طور مستقیم به آردینو وصل کنید. با این حال سنسور به خوبی کار نمی کند، چون سیم ها بسیار نازک هستند و ایجاد ارتباط خوبی نمی کنند. شما برای ارتباط بهتر نیاز دارید که با لحیم استه ها اضافه کنید و یا اینکه از روش های دیگر استفاده کنید. این طبیعی است که وقتی برای اولین بار منبع به سنسور متصل می شود، چراغ قرمز شروع به چشمک زدن می کند. بعد از آن چراغ خاموش می شود تا زمانی که شما از آن درخواست اطلاعات کنید.

کاربران لئوناردو: این برد از ارتباط سریال نرم افزاری بر روی پین های 2 و 3 پشتیبانی نمی کند. به جای آن از پین های 8 و 9 استفاده کنید و در برنامه هم آنها را تغییر دهید.

کاربران مگا: این برد هم از ارتباط سریال نرم افزاری بر روی پین های 2 و 3 پشتیبانی نمی کند. به جای آن از پین های 10 و 11 استفاده کنید و در برنامه هم آنها را تغییر دهید.

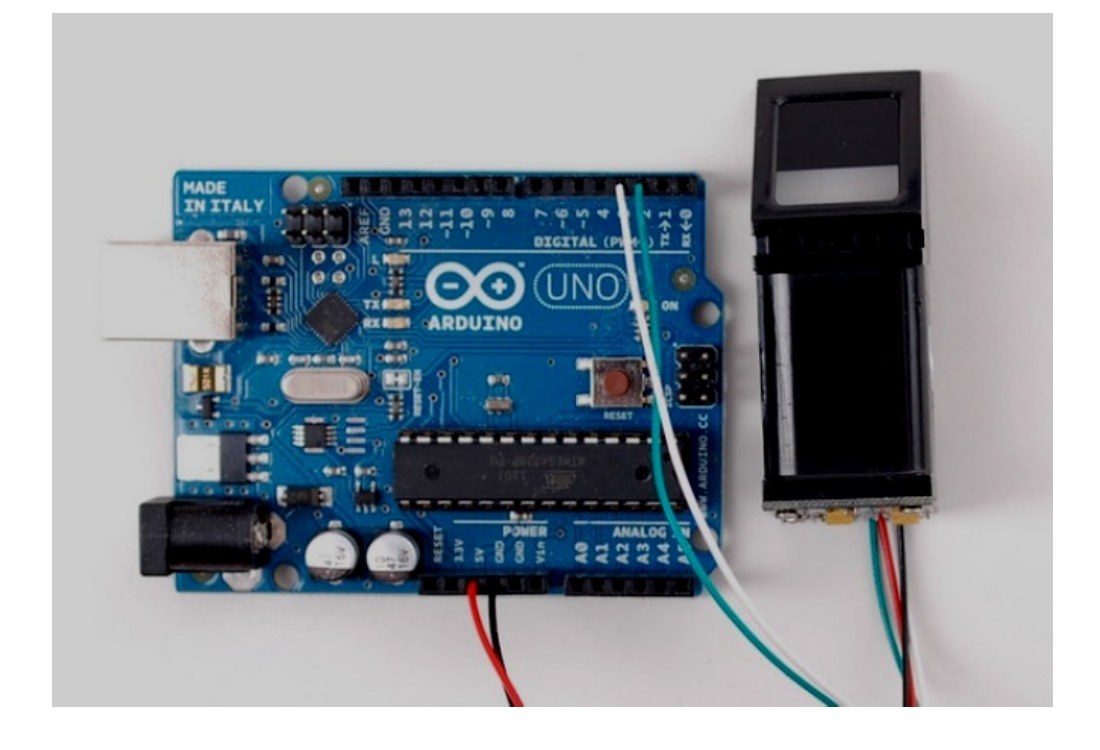

در گام بعدی کتابخانه مربوط به این سنسور اثر انگشت را دانلود کنید. نام پوشه فشرده دانلود شده را به صورت روبرو تغییر دهید Adafruit\_Fingerprint. بررسی کنید که این پوشه شامل فایل های زیر باشد:

cpp.Fingerprint\_Adafruit و h.Fingerprint\_Adafruit

این کتابخانه را در پوشه کتابخانه های خود قرار دهید. در صورتی که این اولین کتابخانه ای است که استفاده می کنید، باید پوشه ای به نام libraries ایجاد کنید. بعد از این کار برنامه آردینو را دوباره اجرا کنید.

بعد از راه اندازی مجدد شما باید از مسیر زیر برنامه مورد نظر را بر روی برد آردینو آپلود کنید:

File  $\square$  Examples  $\square$  Adafruit\_Fingerprint  $\square$  fingerprint

نمایشگر سریال را در حالت 9600 baud باز کنید، سپس همان انگشتی را که ثبت کرده اید را درمقابل سنسور قرار دهید.

شما پیغام زیر را مشاهده خواهید کرد:

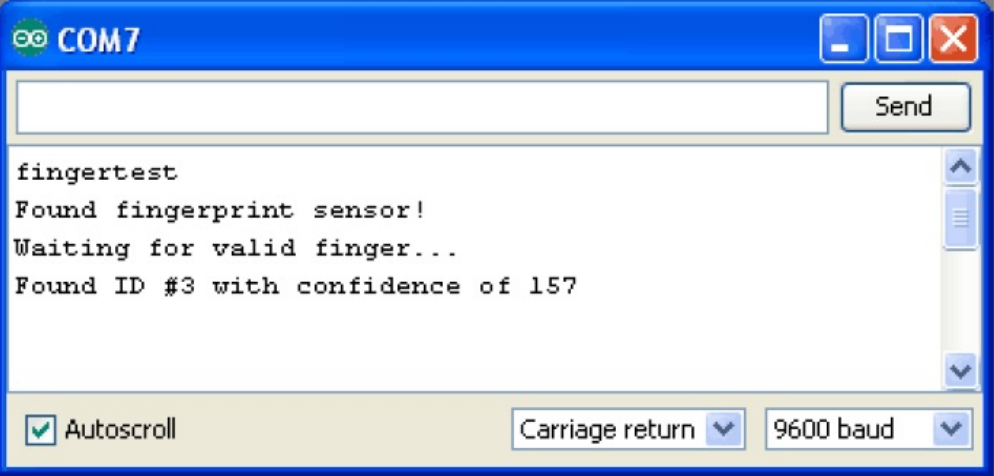

عددی که مقابل عبارت confidence) اطمینان) قرار دارد (از 0 تا 255) نشان دهنده میزان همخوانی اثر انگشت با تصویر ثبت شده است، که هرچه این عدد بالاتر باشد بهتر است. توجه داشته باشید که این مورد برای برنامه هایی با ضریب امنیتی بالا اهمیت دارد.

### صنعت بازار

اگر شما جزئیات دقیق تری احتیاج دارید، در برنامه از دستور getFingerprintID ()به جای دستور getFingerprintIDez ()استفاده کیند، که به طور دقیق برای شما مشخص میکند که سنسور در فرآیند پردازش برای هر نقطه چه چیزی را برای شما نمایش می دهد.

ثبت کردن توسط آردوینو:

ما برای ثبت کردن یک اثر انگشت توسط آردینو یک برنامه(طرح) ساده را قرار می دهیم، که به راحتی ثبت کردن توسط نرم افزار ویندوز نیست، ولی خوب کار میکند. از مسیر زیر برنامه را بر روی آردوینو آپلود کنید، از همان مسیر سیم کشی بالا استفاده کنید.

File  $\square$  Examples  $\square$  Adafruit\_Fingerprint  $\square$  enroll

وقتی شما پنجره ارتباط سریال (monitor serial (را باز می کنید، از شما درخواست میکند که کد شناسه را وارد کنید. در قسمت بالا کد را وارد کرده و گزینه send را بزنید.

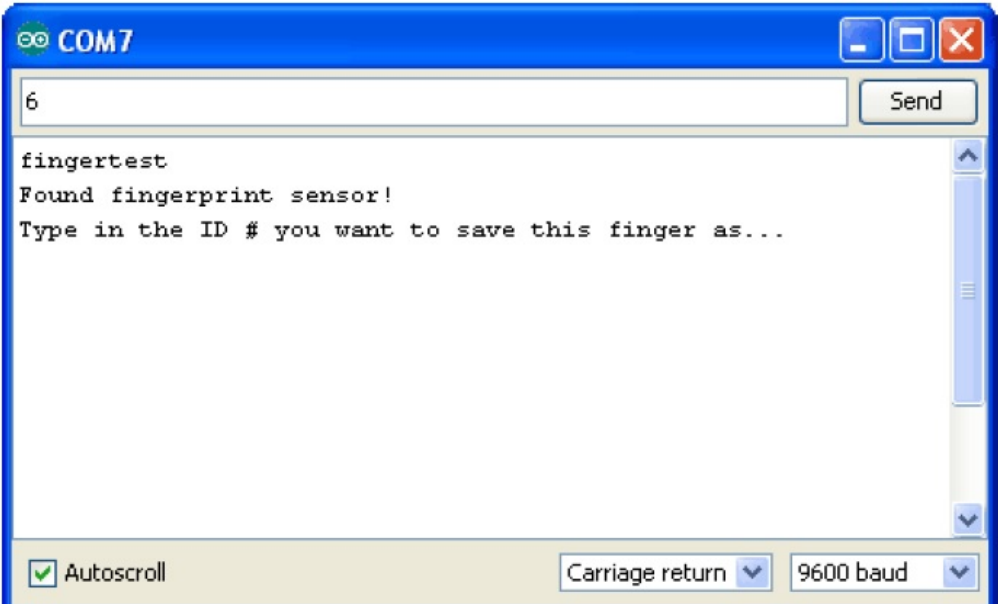

سپس وارد مراحل ثبت نام می شوید، همان طور که در تصویر می بینید. زمانی که با موفقیت یک اثر انگشت ثبت شد، پیغام stored را مشاهده خواهید کرد.

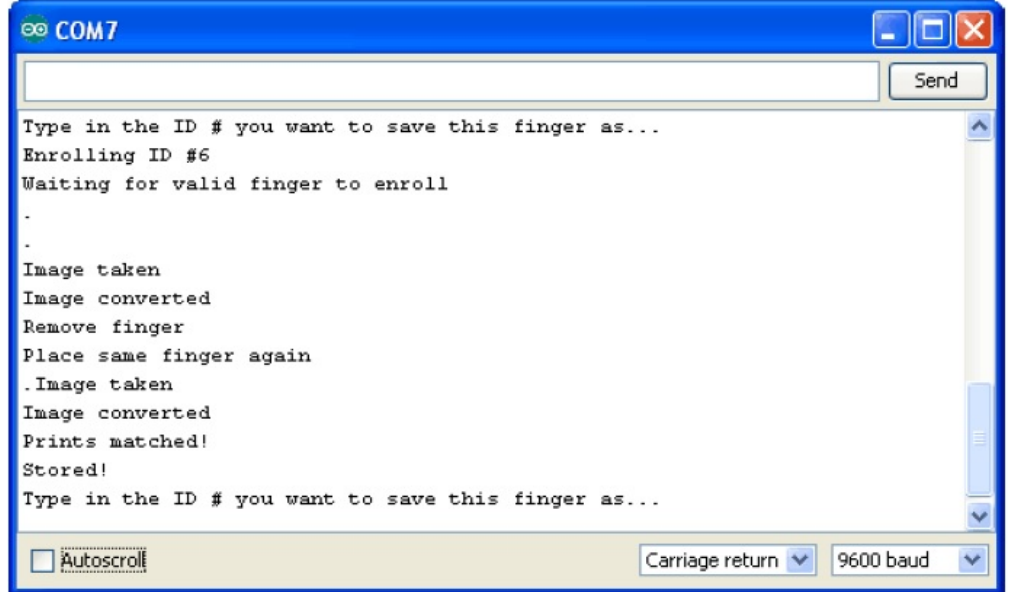

فراموش نکنید که حتما بعد از این کار یک آزمایش انجام دهید، تا مطمئن شوید که اثر انگشت شما ثبت شده است.

نرم افزار و کتابخانه و برگه اطلاعات این سنسور را می توانید در ادامه دانلود کنید.

ترجمه شده توسط صنعت بازار... منبع:com.adafruit